## **PROFORMA - II**

## **DIRECTORATE OF GOVERNMENT EXAMINATIONS, ANDHRA PRADESH :: VIJAYAWADA**

## **APPLICATION FOR RE COUNTING OF VALUED ANSWER SCRIPT**

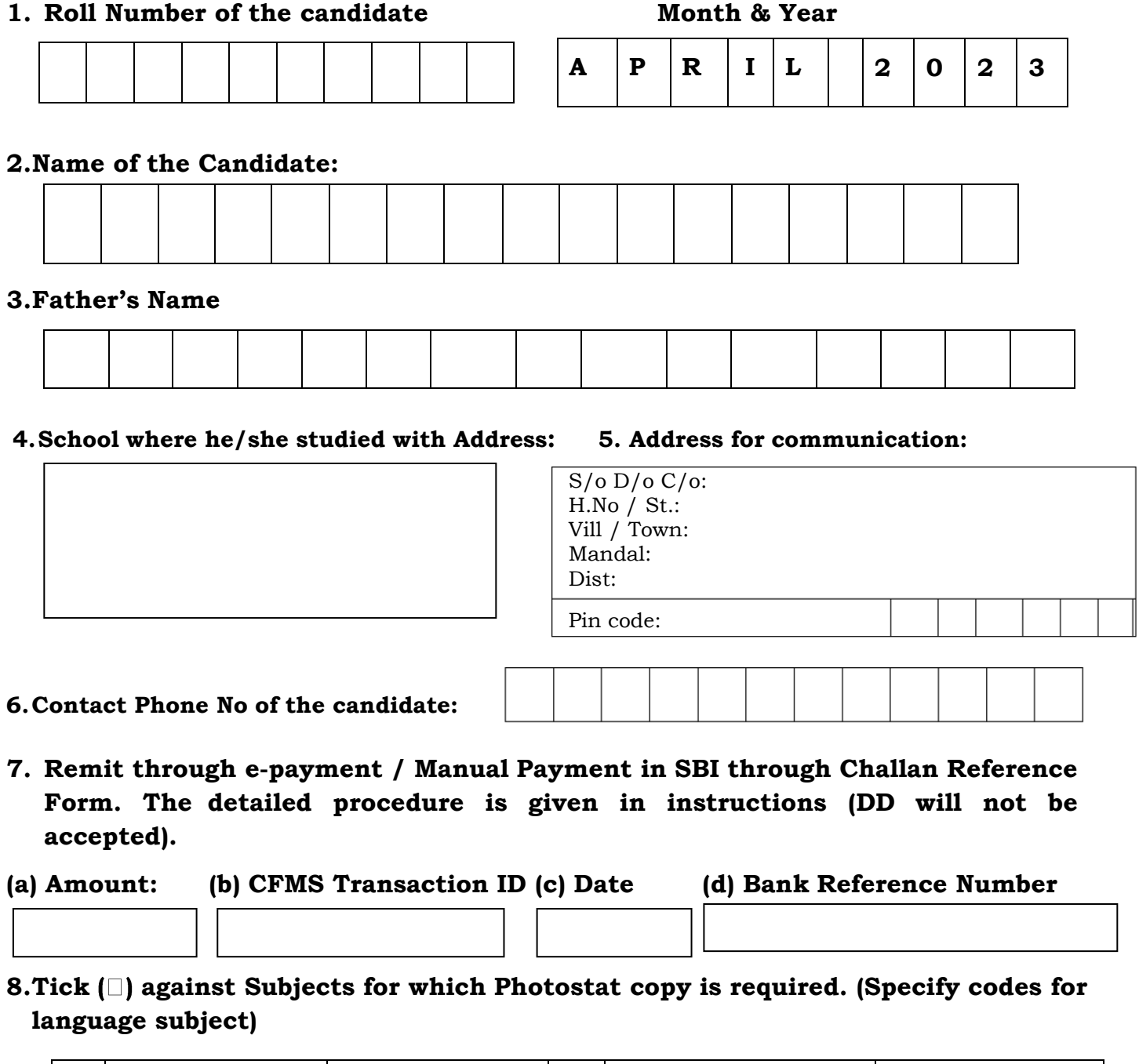

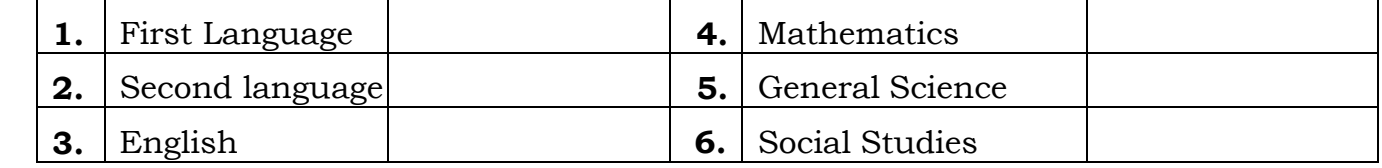

#### **DECLARATION**

I hereby affirm that I will abide by the Rules of the Board of Secondary Education, A.P., Vijayawada and the change in marks communicated if any, by the Board are final. I further affirm that I accept the revised marks (whether increased or decreased) awarded to me. I will not claim the refund of the amount paid towards Re-Counting under any circumstances.

**Place:**

**Date: Signature** of the **Applicant** 

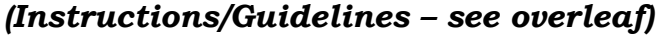

# **Instructions/Guidelines**

- **1.** The application should be submitted directly at Counters Constituted at designated points to be announced by the District Educational Officers concerned at District Headquarters
- **2.** Application format is kept in the website **[www.bse.ap.gov.in](http://www.bse.ap.gov.in/)**
- **3.** The prescribed fee for each subject is **Rs.500/-**
- **4.** Enclose Xerox copy of Hall Ticket, Dummy Memo of marks, if not, the application will be summarily rejected.
- **5.** Fee paid once will not be refunded under any circumstances.
- **6.** Applications sending by post/courier service will **NOT BE ACCEPTED**.
- **7. Fee paid by way of drawing Demand Drafts and Bankers Cheques will NOT BE ACCEPTED.**
- **8.** Enclose One Self-addressed envelope without affixing postal stamps.
- **9.** The appeal for undervaluation or over valuation shall not be considered under any circumstances.
- **10.** The e-Payment/ Manual Payment through Challan Reference form have to be paid by the individual candidate only and group e-Payment/ Manual Payment through Challan Reference form will not be accepted The candidate has to submit his/ her application duly forwarded by the Headmaster of the schoolconcerned duly getting the photo attested.

# **Procedure to pay through e-Payment / Payment in SBI through Challan Reference Form**

- **1.** Visit website: **[https://cfms.ap.gov.in](https://cfms.ap.gov.in/)**
- **2.** Go to **Citizen Services** and click on **Receipts Links** and then click on **Citizen Challan**
- **3.** Select Department as **ESE03** Government Examinations Department.
- **4.** Select Service as **1049** (Reverification and issue of Xerox copy of Valued Answer Script to SSCcandidates)
- **5.** The DDO code will automatically be displayed as "27000303001".
- **6.** Click on **Submit**
- **7.** Fill the Details of Purpose, Remitter Name, Remitter ID, Address, Mobile No., E-Mail ID, Amount in Rs., etc.
- **8.** Select any one of the option **Manual Payment/ e-Payment**

# **Option 1 : e-Payment**

- **a.** If e-Payment is selected then click on submit
- **b.** Select any one of the payment gateway option SBI/ PayU Money
- **c.** Choose appropriate payment option i.e. Debit Card/ Credit Card/ Net banking.
- **d.** Pay the amount and take the printout of the Acknowledgement

# **Option 2 : Manual Payment**

- **a.** If Manual Payment is selected then click on submit
- **b.** It will show CFMS Transaction ID, Total amount, Bank Reference No., Bank Status
- **c.** Click on Print
- **d.** It will generate Challan Reference Form and take print out of the same and pay the amount in SBI .